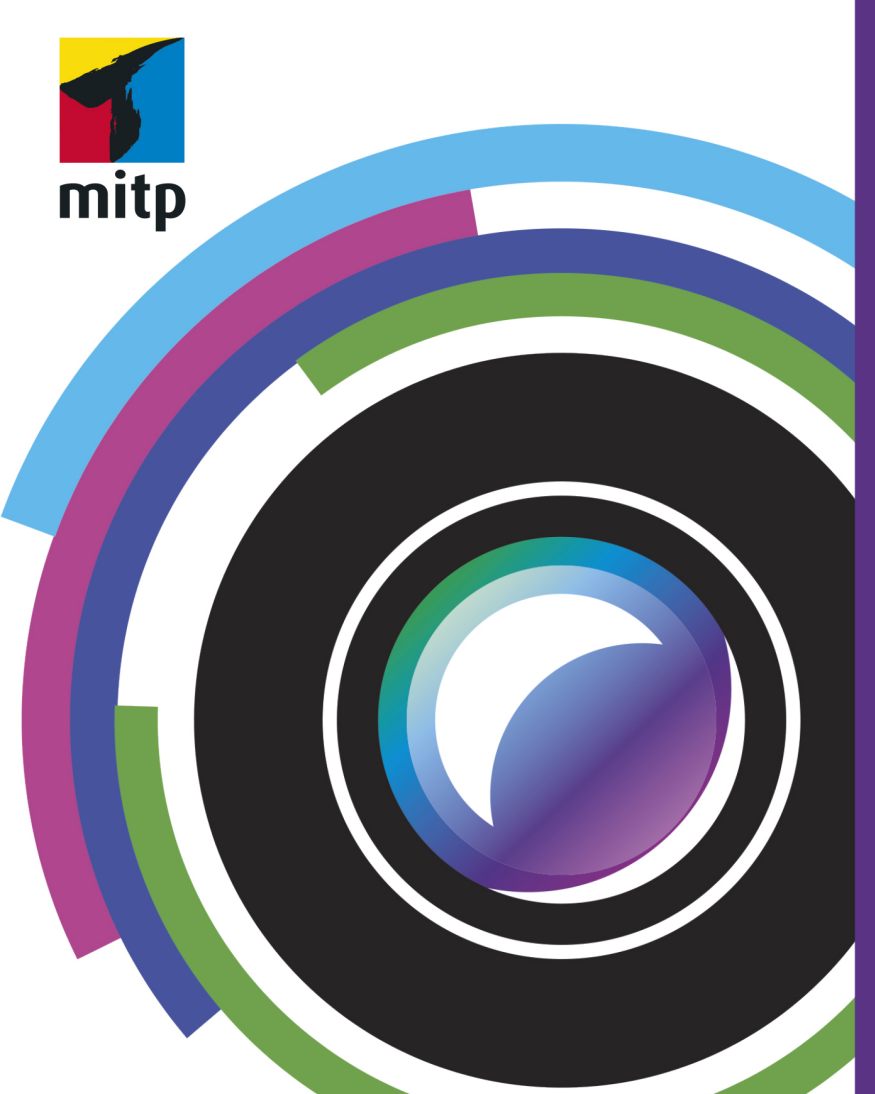

# **Affinity Photo 1.8** Praxiswissen für Einsteiger

Winfried **Seimert** 

2. Auflage

#### Hinweis des Verlages zum Urheberrecht und Digitalen **Rechtemanagement (DRM)**

Liebe Leserinnen und Leser.

dieses E-Book, einschließlich aller seiner Teile, ist urheberrechtlich geschützt. Mit dem Kauf räumen wir Ihnen das Recht ein, die Inhalte im Rahmen des geltenden Urheberrechts zu nutzen. Jede Verwertung außerhalb dieser Grenzen ist ohne unsere Zustimmung unzulässig und strafbar. Das gilt besonders für Vervielfältigungen, Übersetzungen sowie Einspeicherung und Verarbeitung in elektronischen Systemen.

Je nachdem wo Sie Ihr E-Book gekauft haben, kann dieser Shop das E-Book vor Missbrauch durch ein digitales Rechtemanagement schützen. Häufig erfolgt dies in Form eines nicht sichtbaren digitalen Wasserzeichens, das dann individuell pro Nutzer signiert ist. Angaben zu diesem DRM finden Sie auf den Seiten der jeweiligen Anbieter.

Beim Kauf des E-Books in unserem Verlagsshop ist Ihr E-Book DRM-frei.

Viele Grüße und viel Spaß beim Lesen,

Ohr mitp-Verlagsteam

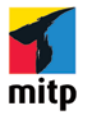

**Winfried Seimert** 

### **Affinity Photo 1.8 Praxiswissen für Einsteiger**

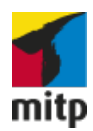

Bibliografische Information der Deutschen Nationalbibliothek Die Deutsche Nationalbibliothek verzeichnet diese Publikation in der Deutschen Nationalbibliografie; detaillierte bibliografische Daten sind im Internet über <http://dnb.d-nb.de> abrufbar.

ISBN 978-3-7475-0285-3 2. Auflage 2020

http://www.mitp.de E-Mail: mitp-verlag@sigloch.de Telefon: +49 7953 / 7189 - 079 Telefax: +49 7953 / 7189 - 082

© 2020 mitp-Verlags GmbH & Co. KG, Frechen

Dieses Werk, einschließlich aller seiner Teile, ist urheberrechtlich geschützt. Jede Verwertung außerhalb der engen Grenzen des Urheberrechtsgesetzes ist ohne Zustimmung des Verlages unzulässig und strafbar. Dies gilt insbesondere für Vervielfältigungen, Übersetzungen, Mikroverfilmungen und die Einspeicherung und Verarbeitung in elektronischen Systemen.

Die Wiedergabe von Gebrauchsnamen, Handelsnamen, Warenbezeichnungen usw. in diesem Werk berechtigt auch ohne besondere Kennzeichnung nicht zu der Annahme, dass solche Namen im Sinne der Warenzeichen- und Markenschutz-Gesetzgebung als frei zu betrachten wären und daher von jedermann benutzt werden dürften.

Lektorat: Katja Völpel Sprachkorrektorat: Petra Kleinwegen Covergestaltung: Sandrina Dralle, Christian Kalkert Coverfoto: Shutterstock/Butenkov Aleksei Satz: Petra Kleinwegen

# **Inhalt**

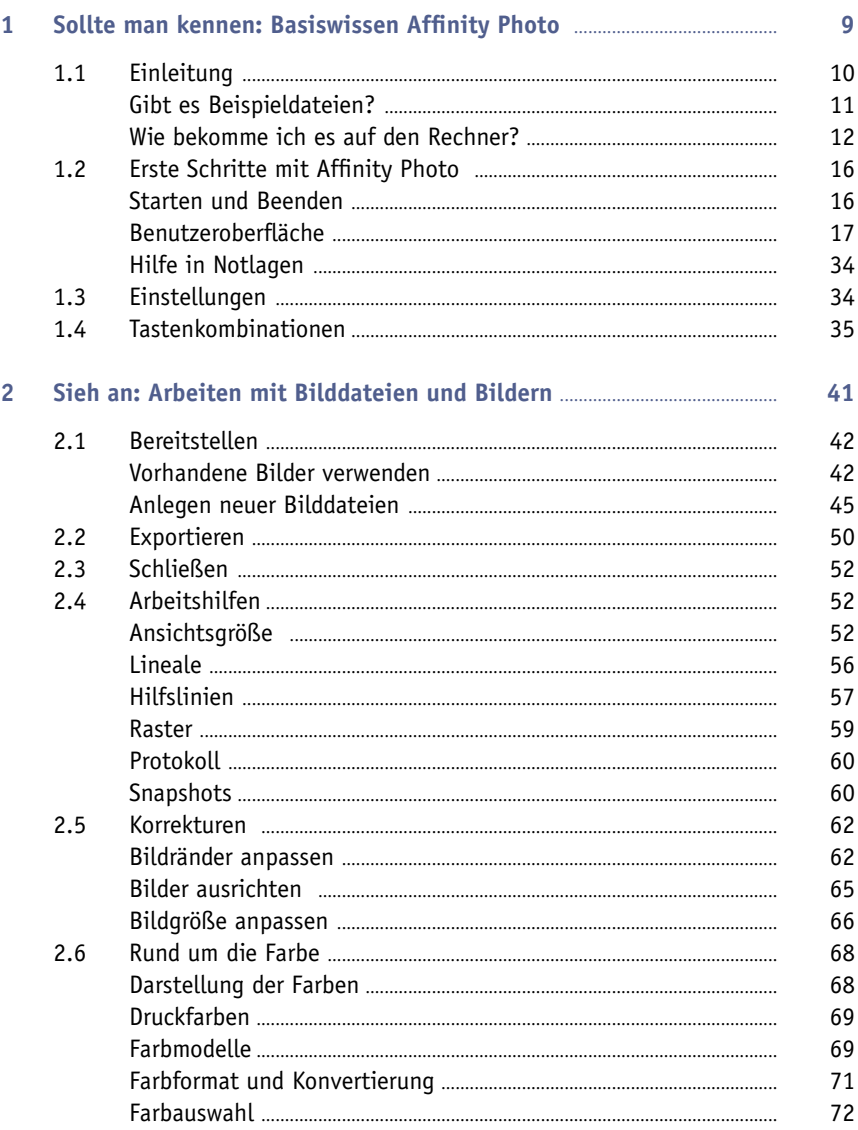

#### Inhalt

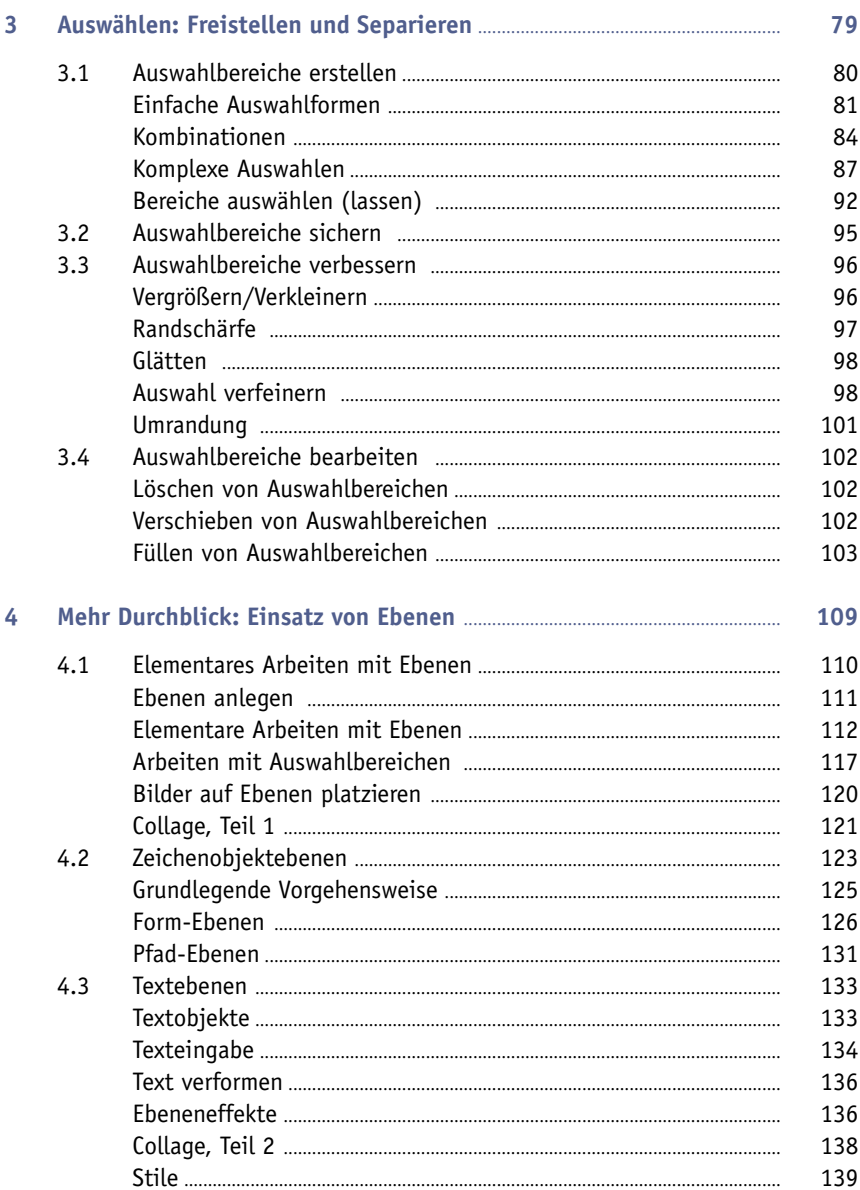

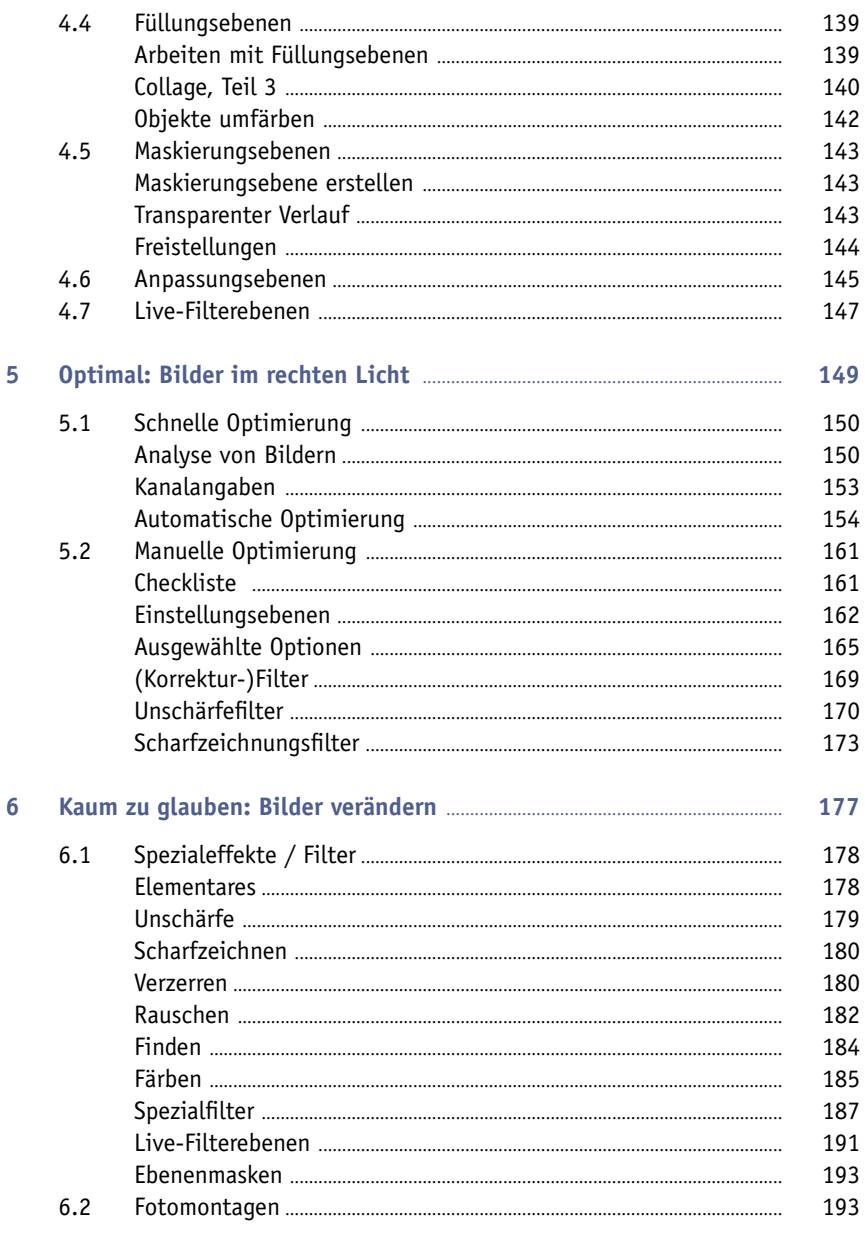

#### Inhalt

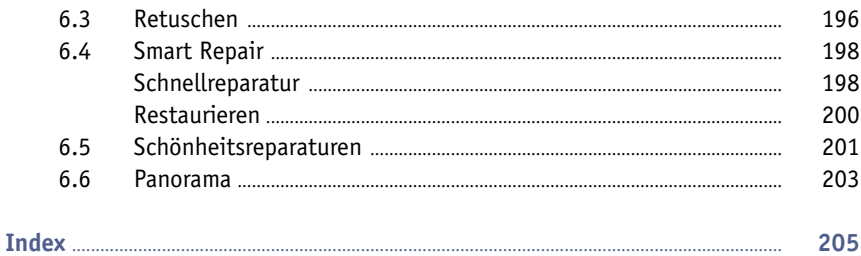

## <span id="page-8-0"></span>**Kapitel 1**

# Sollte man kennen: Basiswissen Affinity Photo

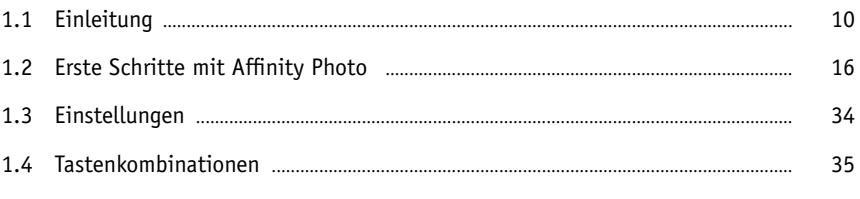

<span id="page-9-0"></span>Sie sind allgegenwärtig und ständig dabei: moderne Digitalkameras. Sie gibt es in allen Größen und sind in vielen Mobiltelefonen eingebaut. So gut diese Kameras heutzutage sind, sind jedoch nicht alle Fotos, die man damit macht, so wie man sie haben möchte. Da keimt dann rasch der Wunsch auf, das ein oder andere zu ändern. Lange Zeit gab es für viele nur ein Programm dafür: Photoshop von Adobe. Doch der Platzhirsch hat eine Alternative bekommen: Affinity Photo der Firma Serif. Mit diesem Programm haben Sie ein umfassendes Hilfsmittel zur Hand, das nahezu alle Ihre Bedürfnisse befriedigen dürfte.

*Affinity Photo* ist der zweite Teil eines Pakets für Grafik- und Bildbearbeitung und Publishing, die nach und nach erschienen.

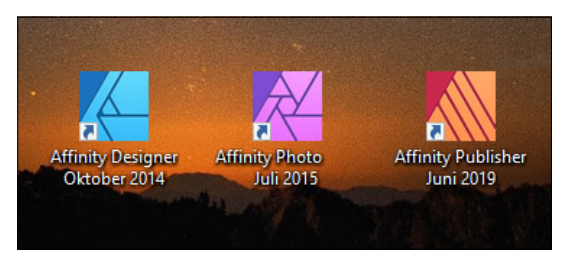

**Abb. 1.1:** Affinity Photo ist eines von Dreien (Quelle Serif-Homepage)

### **1.1 Einleitung**

Die Bildbearbeitung des englischen Herstellers Serif möchte dem professionellen Anwender eine Alternative zu Adobe Photoshop in die Hand geben.

Und in der Tat, das Bildbearbeitungsprogramm *Affinity Photo*, welches in diesem Buch behandelt wird, hat sich schnell zu einer ernstzunehmenden Konkurrenz zum Platzhirschen Photoshop entwickelt. Was viele besonders freut: Der Hersteller Serif verlangt keine monatlichen Abo-Zahlungen, sondern lediglich einmalig um die fünfzig Euro pro Programm. Dabei verfügt Affinity Photo über einen ähnlichen Funktionsumfang wie der Klassiker der Bildbearbeitung und steht ihm in Vielem nicht nach. Man merkt schnell, dass das Hauptziel der Entwickler ein weitgehend nichtdestruktiver Workflow war, in dem sowohl Korrektur- als auch Effektfilter, Pinsel-Operationen und Verformungen jederzeit rückgängig gemacht werden können. Darüber hinaus lag der zweite Schwerpunkt auf Arbeitskomfort und Geschwindigkeit, also möglichst Echtzeit-Berechnung der Vorschau und Arbeit am Vollbild. Wenn Sie schon einmal mit Photoshop gearbeitet haben, werden Sie sehen, dass sich Affinity Photo sehr viele Grundfunktionen mit dem Klassiker teilt. Beide Programme unterstützen

<span id="page-10-0"></span>die Farbräume RGB, CMYK und Lab. Sie öffnen Standarddateitypen wie PSD und interpretieren eingebettete ICC-Farbprofile. Und natürlich unterstützt Affinity Photo wie Photoshop nicht-destruktive Einstellungs- und Effektebenen.

#### **Für wen ist das Buch?**

Mit den umfangreichen Werkzeugen können Sie eine breite Palette an Arbeiten vornehmen. Der Schwerpunkt dieses Buches wurde auf grundlegende Arbeitsweisen gelegt, die im Alltag wohl am häufigsten eingesetzt werden. Die Möglichkeiten des Programms sind jedoch gewaltig und dementsprechend galt es, eine praxisbezogene Auswahl zu treffen. Das Buch, das Sie gerade in Ihren Händen halten, ist nicht für passionierte Bildbearbeitungsprofis geschrieben und kann nicht alle Fragen zu Affinity Photo beantworten. Vielmehr möchte es Ihnen so viel grundlegendes, strukturelles Wissen an die Hand geben, dass sich viele Probleme erschließen lassen.

Um Ihnen die Vorteile des Programms zu demonstrieren und die Arbeitsweise der Bildbearbeitung näher zu bringen, ist dieses Buch zudem größtenteils wie ein Seminar aufgebaut. Dabei werden die meisten praxisrelevanten Programmfunktionen – und das sind gewiss nicht wenige – erläutert. Deshalb kann man dieses Buch von vorne bis hinten durchlesen oder – und das wurde beim Schreiben berücksichtigt – nur kapitelweise. Dabei werden Sie zunächst mit dem Handwerkzeug, der grundlegenden Arbeitsweise und den Funktionen des Programms vertraut gemacht. Es hilft Ihnen nach meiner langjährigen Erfahrung als Trainer und Dozent nicht so viel, wenn Sie nur die Schritte eines Workshops nacharbeiten. Gerade wenn Sie sich ein wenig Hintergrundwissen, gemischt mit einigen Praxisanteilen, verschafft haben, werden Sie vieles besser verstehen. Dementsprechend unterliegen die einzelnen Kapitel zwar einer chronologischen Reihenfolge, sind aber jeweils in sich abgeschlossen.

Was dieses Buch allerdings nicht kann, ist, eine umfassende Erläuterung zu allen Optionen des Programms zu geben, da der zur Verfügung stehende Platz begrenzt ist. Ich habe deshalb versucht, eine Auswahl meiner Erfahrungen nach häufigsten praxisrelevanten Arbeiten und Problemen darzustellen. So werden Werkzeuge (etwa Rahmentext oder Knotenwerkzeug), die eigentlich eher beim Schwesterprogramm Affinity Designer angesiedelt sind, nur gestreift. Das führt natürlich dazu, dass der ein oder andere Aspekt vielleicht kürzer ausfällt, als Sie sich das beim Durcharbeiten vielleicht wünschen. Im Allgemeinen sollten Sie aber nach dem Durchlesen über ein fundiertes Wissen verfügen, das Sie zu weiteren Schritten bemächtigt.

#### **Gibt es Beispieldateien?**

Für das Buch werden bewusst keine Daten bereitgestellt und damit wird auch ein bisschen auf Bequemlichkeit verzichtet. Aus vielen Schulungen weiß ich, dass der <span id="page-11-0"></span>überwiegende Teil der Teilnehmer – wie sie mir zum Schluss oft bestätigen – am meisten lernt, wenn sie etwas selbstständig anfertigen »müssen«. Eine fertige Beispieldatei, in der Sie lediglich nachschauen, wie etwas gemacht wurde, ist etwas anderes, als wenn Sie etwas von Grund auf selbst erstellen bzw. bearbeiten. Doch woher dann die Bilder nehmen, wenn man nicht selbst über ein ähnliches Motiv verfügt? Der sicherste Weg ist gewiss das eigene Fotografieren und vielleicht verfügen Sie über eine Reihe an eigenen Bildern. Aber nicht immer hat man das richtige Motiv für eine Übung parat. Relativ kostengünstiges und gutes Bildmaterial erhalten Sie über so genannte Microstockagenturen wie Fotolia, Shutterstock, istock, Dreamstime, 123rf oder Photocase. Nachdem Sie sich dort registriert haben, können Sie sogenannte Credits einkaufen und damit die gefundenen Bilder bezahlen. Völlig kostenfreie Bilder erhalten Sie u.a. bei pixabay, pexels oder stockata. Adressen und weitere Quellen finden Sie gewiss nach Eingabe von Suchbegriffen in Ihrer Suchmaschine.

#### **Wie bekomme ich es auf den Rechner?**

Das Softwareunternehmen Serif entwickelte das Programm zunächst für die Computer-Produktlinie von Apple. Ende 2016 kam dann die Version für Windows hinzu und seitdem werden sowohl unter Windows wie macOS die gleichen Funktionen angeboten. Aktuell erschien Mitte 2020 für alle Betriebssysteme die Version 1.8, die hauptsächlich kleinere Korrekturen unter der Haube brachte.

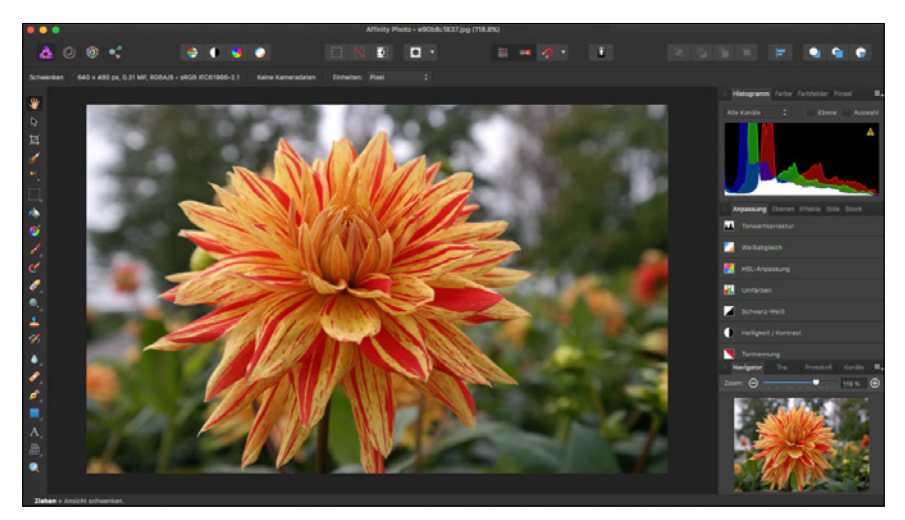

**Abb. 1.2:** Affinity Photo auf einem Mac

#### **Hinweis**

Es gibt noch eine Version für das iPad, die sich ein wenig vom Aufbau von den beiden anderen Plattformen unterscheidet. Diese Version wird in diesem Buch nicht behandelt.

Das Buch wurde mit der Windows-Version auf einem Windows-10-Rechner erstellt und dementsprechend finden Sie Abbildungen von einem Windows-PC-System. Sollten Sie mit einem Macintosh arbeiten, so unterscheiden sich die gezeigten Abbildungen im Wesentlichen durch das Apple-typische Aussehen. Die Menüs befinden sich in der Mac-Menüleiste und die Fenster zeigen sich in der Mac-typischen Darstellung. Bei der Bedienung müssen Sie als Apple-Anwender lediglich darauf achten, statt der nicht existierenden  $\sqrt{\text{Str}}$ -Taste die  $\sqrt{\text{Apfel}}$ -Taste (und nicht die  $\sqrt{\text{ctr}}$ -Taste) und für die (Alt)- im Regelfall die (Wahl)-Taste zu verwenden.

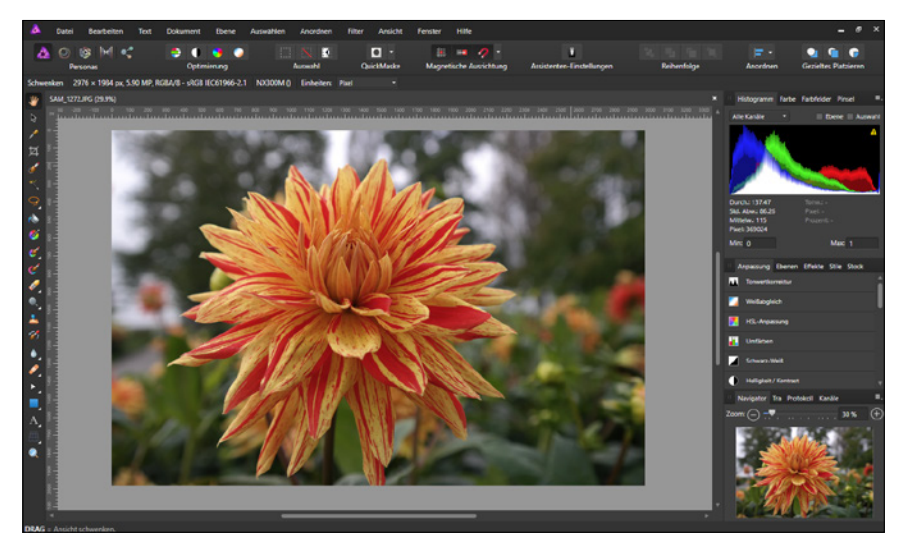

**Abb. 1.3:** … und auf einem Windows-10-PC

Um mit Affinity Photo arbeiten zu können, genügt erfreulicherweise ein Rechner mit normaler Arbeitsleistung.

Serif selbst schlägt für ein Microsoft-Windows-System folgende Konfiguration vor: Windows-PC mit Windows 10, 8 oder 7 mit Maus oder äquivalentem Eingabegerät. Zu DirectX 10 kompatible Grafikkarte oder höher. Beim Arbeitsspeicher reichen 2 GB RAM aus, wobei 4 GB RAM empfohlen werden. Bei der Festplatte sollten 702 MB verfügbar sein und es gilt zu bedenken, dass während der Installation zusätzlicher Speicherplatz benötigt wird. Beim Display ist eine Größe von 1280 x 768 oder höher empfehlenswert.

Verwenden Sie OS X/macOS, dann gelten folgende Abweichungen: Intel 64-Bit Core 2 Duo oder besser (aus 2007), als OS X sollte Mac OS X 10.8, 10.9, 10.10 oder 10.11 Lion, Mountain Lion, Mavericks, Yosemite und El Capitan vorhanden sein, bei macOS mindestens 10.12 Sierra. Für das Programm selber werden 1,07 GB verfügbare Festplattenkapazität benötigt, wobei auch hier während der Installation zusätzlicher Speicherplatz erforderlich ist.

Wenn diese Voraussetzungen gegeben sind, kann es mit der Installation losgehen. Diese ist rasch erledigt und gleicht im Wesentlichen der Installation anderer Programme. Die Installation von Affinity Photo ist absolut problemlos und einfach zu erledigen. Sie werden durch die einzelnen Schritte geführt und müssen im Regelfall nach dem ersten Klicken auf Installieren nur auf die Schaltfläche Weiter klicken.

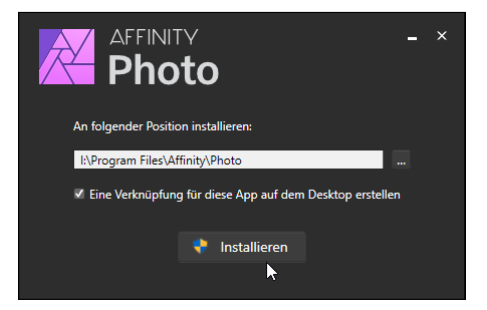

**Abb. 1.4:** Schritt für Schritt durch die Installation

Im Prinzip müssen Sie nur Ihre (Bestell-)E-Mail-Adresse und den Produktschlüssel eingeben und schon kann es losgehen. Ein Onlinekonto oder eine entsprechende Anmeldung ist nicht nötig.

Sehr freuen wird Sie, dass an Affinity Photo ständig gearbeitet wird und es ab und an eine neue Version gibt. Als Windows-Nutzer wird man automatisch durch ein Hinweisfenster zu einem Update aufgefordert.

Der Mac-Freund findet die aktuellste Version im Store. Besitzer beider Versionen können zudem das Update natürlich gratis herunterladen.

Laden Sie sich die neueste Version herunter und halten Sie für das Updaten schon mal Ihre Bestell-E-Mail-Adresse und Ihren Produktschlüssel parat.

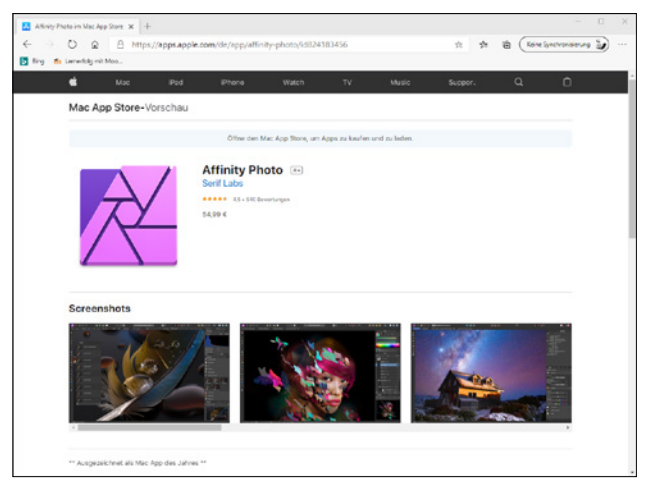

**Abb. 1.5:** Die neueste Version immer im Store

Oh, Sie haben Affinity Photo noch nicht auf Ihrem Rechner? Dann könnten Sie trotzdem bald loslegen und sich das Programm in Ruhe anschauen, wenn Sie sich nämlich von der Serif-Homepage (*<https://affinity.serif.com/de/photo/>*) die kostenlose Testversion herunterladen und installieren. Achten Sie auf die Links am unteren Rand!

Dann könnte es jetzt losgehen!

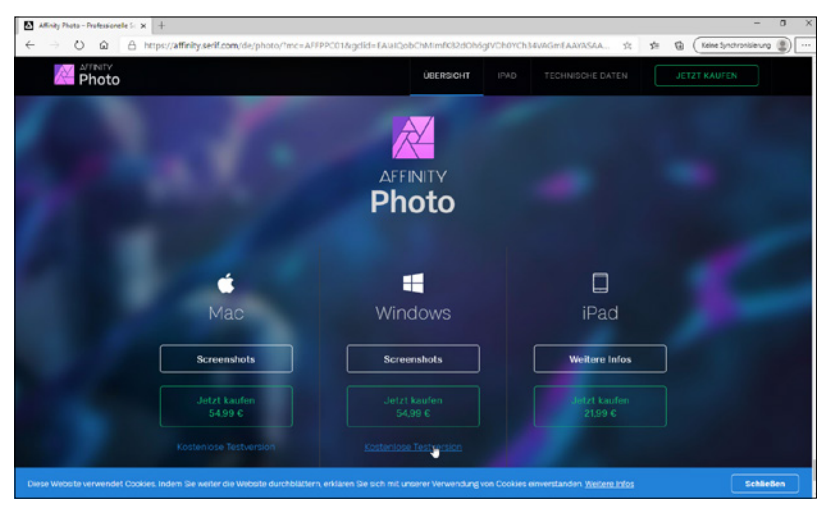

**Abb. 1.6:** Die Testversion von Affinity Photo herunterladen

### <span id="page-15-0"></span>**1.2 Erste Schritte mit Affinity Photo**

Sie verfügen über das Programm und möchten gleich loslegen? Prima! Dann sollten Sie sich zunächst mit dem grundlegenden Aufbau und der Arbeitsweise vertraut machen und das Programm ein bisschen näher kennen lernen.

#### **Starten und Beenden**

Das Starten und Beenden unterscheidet sich je nach verwendetem Betriebssystem ein wenig.

Verfügen Sie über Windows 10, dann wurde bei der Installation eine entsprechende Kachel im Start-Bildschirm angelegt.

Arbeiten Sie mit einem Mac, schauen Sie, ob sich das Programmsymbol im Dock befindet. Falls nicht, dann finden Sie es in der Auflistung der Programme im Finder und können es einfach dorthin ziehen.

In beiden Fällen genügt dann ein Klick auf die Kachel bzw. das Icon und schon kann es losgehen.

Der Startvorgang beginnt. Es wird ein Informationsfenster eingeblendet, das Sie darüber informiert, dass jetzt verschiedene Dienste, Bedienfelder und Zusatzmodule geladen werden. Dieser Vorgang dauert beim ersten Mal etwas länger, da hierbei die entsprechenden Einstellungen des Programms vorgenommen werden.

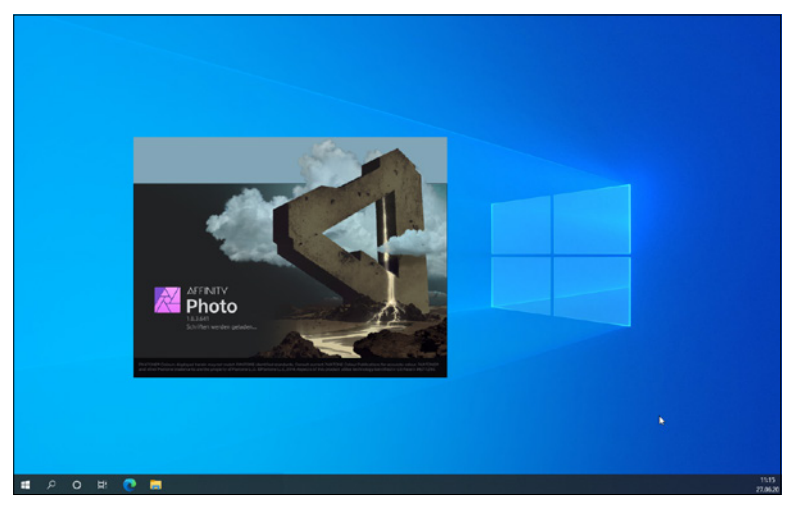

**Abb. 1.7:** Gleich geht es los!

<span id="page-16-0"></span>Beenden können Sie das Programm wie gewohnt über die Schliessen-Schaltfläche am rechten Rand (bzw. beim Mac auf der linken Seite) der Titelleiste, durch Aufruf der Menüfolge DATEI / BEENDEN oder schneller mit  $\overline{A|t}$  +  $\overline{F4}$  (bzw. beim Mac mit  $\lceil \text{Cmd} \rceil + \lceil \text{O} \rceil$ ).

#### **Benutzeroberfläche**

Nach der Installation erscheint die Affinity Photo-typische Benutzeroberfläche, der so genannte *Arbeitsbildschirm*. Auf diesem befinden sich alle wichtigen Elemente, die Ihnen in Zukunft immer wieder begegnen werden. Haben Sie bereits einmal mit Adobes Photoshop gearbeitet, wird Ihnen die Benutzeroberfläche von Affinity Photo als vertraut, aber anders vorkommen.

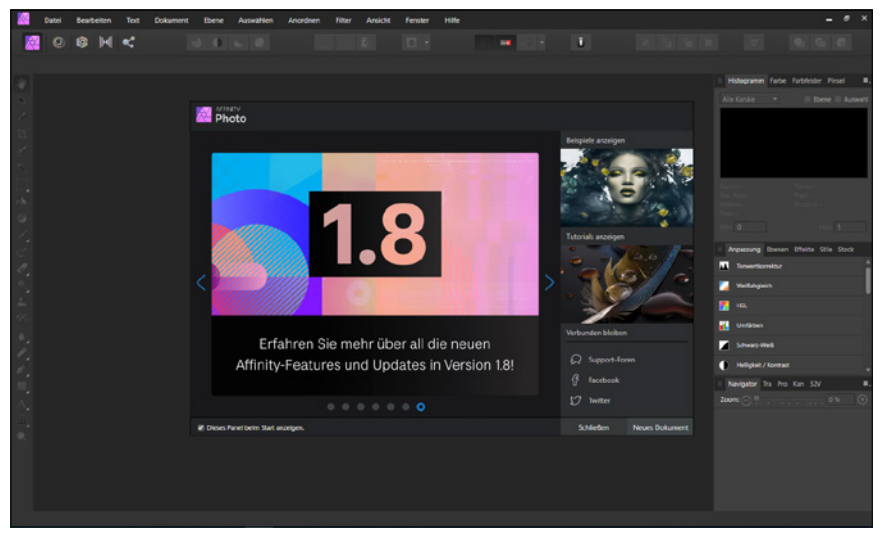

**Abb. 1.8:** Der Arbeitsbildschirm von Affinity Photo

Standardmäßig verwendet Affinity Photo wegen des Kontrastes eine sehr dunkle Programmoberfläche. Wenn Sie mögen, können Sie diese auf Ihre Bedürfnisse aber anpassen.

#### **Anpassen der Oberfläche**

Wie Sie bestimmt bemerkt haben, verwendet das Programm standardmäßig wegen des Kontrasts eine sehr dunkle Benutzeroberfläche. Ist Ihnen die farbliche Darstellungsform der Benutzeroberfläche unangenehm oder störend (wie das etwa für die Screenshots in diesem Buch war), dann können Sie das im Dialogfenster Einstellungen ändern. Rufen Sie zuerst über die Menüfolge Bearbeiten / Einstellungen das gleichnamige Dialogfenster auf den Schirm.

#### **Tipp**

Rasch kommen Sie in dieses zentrale Einstellungsfenster mit der vom Mac her bekannten Tastenkombination  $\lceil \frac{1}{2} \rceil + \lceil \frac{1}{2} \rceil$ .

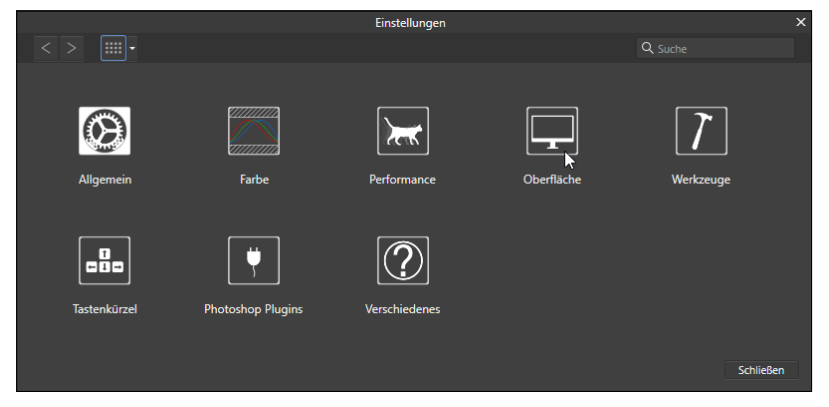

Abb. 1.9: Das zentrale Dialogfenster EINSTELLUNGEN

Klicken Sie hier auf die Schaltfläche Oberfläche.

Möchten Sie die gesamte Oberfläche entweder im klassischen Schwarz (Dunkel) oder im soften Grau (Hell) erscheinen lassen, klicken Sie auf die entsprechende Schaltfläche OBERFLÄCHENSTIL. Für die Darstellung in diesem Buch wurde die Variante HELL gewählt.

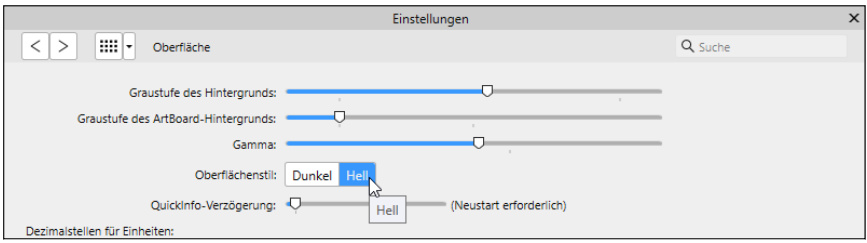

<span id="page-17-0"></span>**Abb. 1.10:** Passen Sie die Benutzeroberfläche Ihren Wünschen an.

Über den ersten Regler Graustufe des Hintergrunds legen Sie die Farbe des Hintergrundes fest.

Der zweite Regler spielt eigentlich mehr beim Schwesterprogramm Affinity Designer eine Rolle, da er die Farbe des so genannten ArtBoards festlegt. Hierbei handelt es sich um eine zusätzliche Strukturierungsansicht von Affinity, die Anwendung findet, wenn Sie mehr als ein »Dokument« innerhalb einer Datei verwenden.

Mit dem Regler Gamma können Sie den Kontrast, also die Differenz zwischen der Wiedergabe der weißen und schwarzen Elemente der Arbeitsoberfläche regeln. Das Ziehen nach links bewirkt ein Abdunkeln der Oberfläche, ein Ziehen nach links bewirkt das Gegenteil.

Der Regler QuickInfo-Verzögerung beeinflusst das Anzeigeverhalten der kleinen Erklärungsanzeigen (den *QuickInfos*), die man beim Verweilen auf einer Schaltfläche – wie oben in der [Abbildung 1.10](#page-17-0) zu sehen – oder eines Objektes angezeigt bekommt.

Befindet sich der Regler ganz links, erscheinen diese sofort. Je länger Sie Affinity Photo verwenden, desto mehr werden diese Erklärungen vielleicht stören, so dass Sie durch Ziehen nach rechts das Ansprechverhalten verzögern bzw. ganz ausschalten (wenn der Regler ganz rechts steht).

#### **Fenster Willkommen**

Mittig auf dem Bildschirm befindet sich das Fenster WILLKOMMEN.

Möchten Sie dieses beim weiteren Arbeiten entbehren, dann deaktivieren Sie das Kontrollkästchen Dieses Panel beim Start anzeigen. Möchten Sie es zu einem späteren Zeitpunkt wieder betrachten, dann rufen Sie es einfach über die Menüfolge HILFE / WILLKOMMEN ALLE

Über die beiden Schaltflächen am rechten unteren Rand können Sie diese Fenster direkt schließen (Schliessen) oder es durch das Anlegen eines neuen Dokuments (Neues Dokument) schließen lassen.

Anschließend sollten Sie den Bildschirm einmal genauer betrachten:

Neben den üblichen Bestandteilen eines Fensters fallen Ihnen sicherlich sofort ein paar nicht alltägliche Elemente auf, die Ihnen im Laufe Ihrer Arbeit mit Affinity Photo noch öfters begegnen werden. Deshalb sollten Sie sich zunächst mit Ihrer Arbeitsumgebung vertraut machen.

#### **Menüleiste**

Die Menüleiste ermöglicht – wie bei allen anderen Programmen auch – den Zugriff auf alle Optionen, die Ihnen dieses Programm bietet.

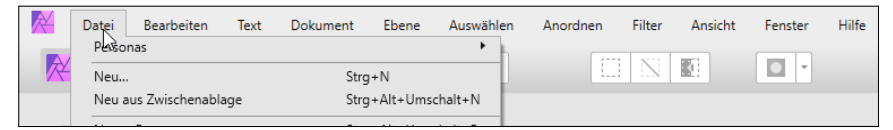

**Abb. 1.11:** Die Menüleiste

Sie enthält die Pulldown-Optionen und alle Befehle des Programms.

#### **Symbolleiste**

Direkt darunter befindet sich die Symbolleiste.

NOONC  $\equiv$   $\equiv$   $\circ$  $\frac{1}{2}$  ,  $\frac{1}{2}$  ,  $\frac{1}{2}$  ,  $\frac{1}{2}$  ,  $\frac{1}{2}$  $00000$  $\vert$   $\vert$  $\Box$  $\mathbf{u}$  $0, 0, 0$ 

**Abb. 1.12:** Die Symbolleiste von Affinity Photo

Diese kann auf vielfältige Art und Weise angepasst werden und sieht deshalb gegebenenfalls anders aus. Gerade wenn man neu in dem Programm ist oder an einem fremden Rechner arbeitet, kann das deshalb ein wenig verwirrend sein. Deshalb sollten Sie sich zunächst einmal die entsprechenden Konfigurationsmöglichkeiten ansehen. Diese erhalten Sie durch Aufruf des Menüpunktes Ansicht / SYMBOLLEISTE anpassen.

In dem erscheinenden Schaltfläche Symbolleiste konfigurieren können Sie sich nun über das Listenfeld Anzeigen am unteren linken Rand die entsprechenden erläuternden Bezeichnungen (Icon und TEXT) anzeigen lassen.

#### **Tipp**

Rasch gelangen Sie an den Aufruf des Dialogfensters und der Optionen für die Bezeichnungen, indem Sie mit der rechten Maustaste auf eine freie Stelle klicken und auf die entsprechenden Kontextmenüeinträge zugreifen.

Auch wenn diese Darstellungsweise am Anfang etwas mehr Platz beansprucht, werden Sie gewiss rasch mit den Begrifflichkeiten vertraut werden und effizienter zu Werke gehen.

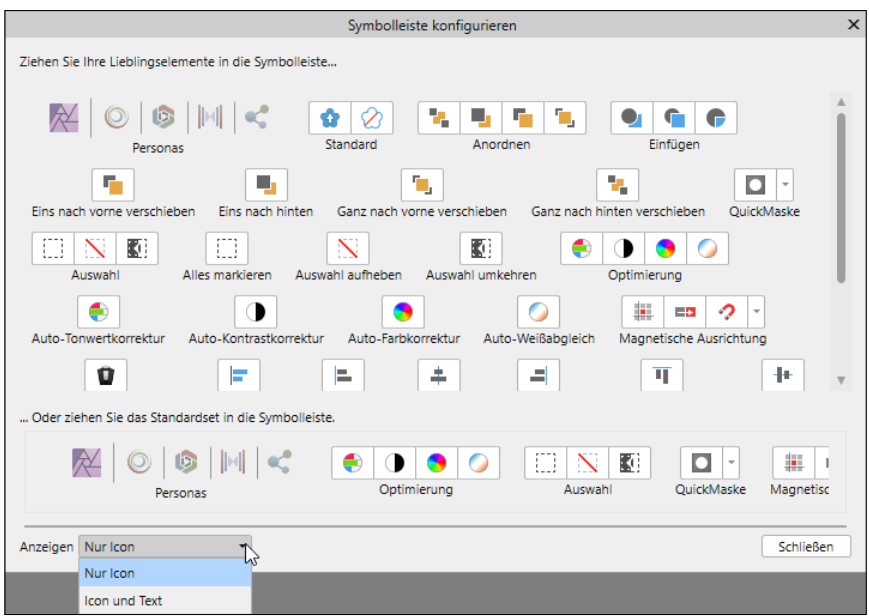

**Abb. 1.13:** Die Symbolleiste anpassen

#### **Tipp:**

Rasch gelangen Sie an den Aufruf des Dialogfensters und der Optionen für die Bezeichnungen, indem Sie mit der rechten Maustaste auf eine freie Stelle klicken und auf die entsprechenden Kontextmenüeinträge zugreifen.

Auch wenn diese Darstellungsweise am Anfang etwas mehr Platz beansprucht, werden Sie gewiss bald mit den Begrifflichkeiten vertraut werden und effizienter zu Werke gehen.

Möchten Sie weitere Schaltflächen hinzufügen, dann ziehen Sie diese einfach mit gedrückter Maustaste an die gewünschte Stelle.

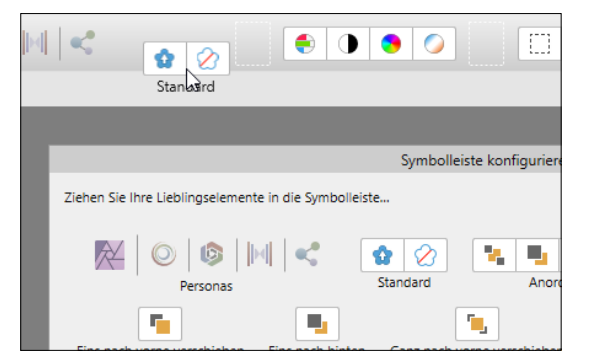

**Abb. 1.14:** Die Symbolleiste nach eigenen Vorstellungen anpassen

Weniger oder nicht mehr benötigte Schaltflächen können Sie entfernen, indem Sie diese einfach mit gedrückter Maustaste aus der Symbolleiste ziehen.

Nach Abschluss Ihrer Arbeiten schließen Sie das Dialogfenster durch einen Klick auf die Schliessen-Schaltfläche oder durch die allgemein übliche Betätigung von (Esc).

Wie Sie nach Einblenden der Erläuterungen gesehen haben, befinden sich auf der Symbolleiste eine Reihe von Gruppen.

Eine Besonderheit von Affinity Photo sind die fünf Schaltflächen der ersten Gruppe Personas mit denen Sie auf die entsprechenden Arbeitsbereiche wechseln können. Diese haben folgende Bewandtnis:

- Photo Persona: Das ist der wahrscheinlich wichtigste Arbeitsbereich mit dem Sie fast die gesamte Bildbearbeitung abdecken und vermutlich die meiste Zeit verbringen.
- Liquify Persona: In diesem Arbeitsbereich können Sie Bilder oder Bildausschnitte frei verformen und künstlerisch tätig werden.
- Develop Persona: Dieser Arbeitsbereich, der verschiedene Funktionen zum Entwickeln enthält, wird automatisch aktiviert, sobald Sie ein Bild im RAW-Format öffnen.
- Tone Mapping Persona: Dieser Arbeitsbereich kommt zum Einsatz, wenn es darum geht, die Tonwerte eines Fotos anzupassen.
- Export Persona: In diesem Arbeitsbereich findet man verschiedene Optionen für den Export des fertigen Bildes.

Die nächste Gruppe Optimierung enthält die Schaltflächen für eine rasche automatische Korrektur von Fotos.